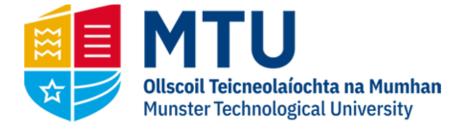

# WEB REPORTING ON AGRESSO M7

Business World (M7)

This manual will help you to run reports on Unit4 Business World (M7)

# Table of Contents

| Opening BWO M7 on the Web3                                                                                                    |
|----------------------------------------------------------------------------------------------------|
| Reports Area                                                                                                    |
| Running Reports4                                                                                                    |
| Wildcard Value                                                                                                    |
| My Department Reports                                                                                                    |
| Commitment Reports5                                                                                                    |
| M13A – Open Orders                                                                                                    |
| M13B – Registered Invoices                                                                                                    |
| M13C – Registered Requisitions6                                                                                                    |
| W01 – Budget Checking                                                                                                    |
| W11 – Prompt Payment7                                                                                                    |
| W30 – Transaction Listing (MS)7                                                                                                    |
| My Lookup Queries                                                                                                    |
| wy Lookup Queries                                                                                                    |
| W92 – Invoices Paid                                                                                                    |
|                                                                                                    |
| W92 – Invoices Paid                                                                                                    |
| W92 – Invoices Paid                                                                                                    |
| W92 – Invoices Paid                                                                                                    |
| W92 – Invoices Paid                                                                                                    |
| W92 – Invoices Paid                                                                                                    |
| W92 – Invoices Paid                                                                                                    |
| W92 – Invoices Paid                                                                                                    |
| W92 – Invoices Paid       8         W33 – Open Orders (Over 90 Days)       9         My Project Reports       9         Commitment Reports       9         M13A – Open Orders       9         M13B – Registered Invoices       10         M13C – Registered Requisitions       10         W05 – Budget Checking (SF)       11 |
| W92 – Invoices Paid8W33 – Open Orders (Over 90 Days)9My Project Reports9Commitment Reports9M13A – Open Orders9M13B – Registered Invoices10M13C – Registered Requisitions10W05 – Budget Checking (SF)11W07 – Transaction Listing (SF)11                                                                                        |

# Opening BWO M7 on the Web

1. Open your internet browser and go to

https://ubw.unit4cloud.com/ie\_mtu\_prod\_web

| In business for people. | - 1 |
|-------------------------|-----|
| User name               | - 1 |
| Client                  |     |
| Password                | - 1 |
| Login                   |     |
|                         | _   |

2. Enter your BWO! Credentials

## **Reports Area**

On the left hand menu, you should see an option for Reports. Under this heading, the Global Report folders are listed.

| :=              |                       |   |
|-----------------|-----------------------|---|
|                 |                       |   |
| Menu            |                       |   |
|                 | Global reports        |   |
| Your employment | My Department Reports | * |
|                 | My Lookup Queries     | ≽ |
| Common          | My Project Reports    | ≽ |
| Reports         |                       |   |

| :=              |                       |   |
|-----------------|-----------------------|---|
|                 |                       |   |
| Menu            |                       |   |
|                 | Global reports        |   |
| Your employment | My Department Reports | ≽ |
|                 | My Lookup Queries     | * |
| Common          | My Project Reports    | ≽ |
| Reports         |                       |   |

To expand on an area, click on the folder. You will see the reports available displayed

| i My | y Department Reports           | * |
|------|--------------------------------|---|
|      | Commitment Reports             | ≽ |
| ٩    | W01 - Budget Check (MS) 2023/2 | 4 |
| Q    | W11 - Prompt Payment Interest  |   |
| ٦    | W30 - Transaction Listing (MS) |   |
|      |                                |   |

# **Running Reports**

Most of the reports will require some input from the user. For example, W30 Transaction Listing requires the user to enter the cost centre they want to generate the report for.

| * Selection criteria         |                                                      |
|------------------------------|------------------------------------------------------|
|                              |                                                      |
| Cost Centre like             |                                                      |
| Period greater than or equa  | l to 202105                                          |
| Period less than or equal to | 202112                                               |
| Budget Category in list      | "CAP", "GEN", "HOSP", "KNOW", "PROF", "SDEV", "TRAV" |
| ID6 like                     | QI                                                   |
| Company like                 | MT                                                   |
|                              |                                                      |
|                              |                                                      |
| Results                      |                                                      |
|                              |                                                      |

If you are unsure of the code you want, in some reports you can click on the three dots next to the field, which will bring up the value lookup window. Choose Attribute from the drop down and hit

Search. This will display all cost centres/project codes you have access to. You can also refine your search by filling out part of the code or description

| Attribute       |                  |   |
|-----------------|------------------|---|
|                 |                  |   |
| Attribute       | Cost centre (CC) | • |
| Attribute value |                  |   |
| Description     |                  |   |
| Search          |                  |   |

Once a report has run, you can use the filter options. These are the blank fields above the generated report. You can use partial entries, but will need to use the wildcard value \* (see note on wildcard value at end of document). Once you have entered your filter options, hit search and the report should filter accordingly.

| Sear | rch | Detail level      | Level 1 - Account Cate 💌 | Copy to clip        | board   |                    |              |                |                  |                      |                             |             |        |
|------|-----|-------------------|--------------------------|---------------------|---------|--------------------|--------------|----------------|------------------|----------------------|-----------------------------|-------------|--------|
| #    |     | Department<br>(T) | Account<br>Category (T)  | Account<br>Name (T) | Date    | Transaction<br>Nbr | Order<br>Nbr | Invoice<br>Nbr | Supplier<br>Name | Supplier<br>Name (T) | Staff /<br>Student Name (T) | Description | Amount |
|      |     |                   |                          |                     | <b></b> |                    |              |                |                  |                      |                             |             |        |

## Wildcard Value

For some fields, if you are searching for a partial order number, requisition number etc. you will have to use the wildcard value \*

For example, if you were looking for a requisition number starting in 3498, you would enter 3498\* in the criteria field. If you were looking for a requisition number ending in 3498, you would enter \*3498, and if you were looking for a requisition number with 3498 anywhere in the number, you would enter \*3498\*

## My Department Reports

## **Commitment Reports**

## M13A – Open Orders

This report returns a list of all open orders with a balance greater than zero on the system for the specified cost centre. This figure corresponds to the Commitments Column on the W01 – Budget Check Report

| M13A - Ope      | en Orders            |                               |          |               |       |         |             |                    |
|-----------------|----------------------|-------------------------------|----------|---------------|-------|---------|-------------|--------------------|
| * Selection     | riteria              |                               |          |               |       |         |             |                    |
| PO Bal incl VAT | greater than         |                               | 0.00     |               |       |         |             |                    |
| Status like     | 0                    |                               |          |               |       |         |             |                    |
| Costc like      |                      |                               |          |               |       |         |             |                    |
| Company like    | MT                   |                               |          |               |       |         |             |                    |
| Results         |                      |                               |          |               |       |         |             |                    |
| Search Det      | ail level All levels | <ul> <li>Copy to c</li> </ul> | lipboard |               |       |         |             |                    |
| #               | Supplier<br>(T)      | PO<br>Number                  | Pos      | Order<br>Date | Costc | Account | Description | PO Bal<br>incl VAT |
|                 |                      |                               |          |               |       |         |             |                    |
|                 |                      |                               |          |               |       |         |             |                    |

## M13B – Registered Invoices

This report returns a list of all registered but not fully approved invoices on the system for the specified cost centre. Once an invoice is matched against a PO, the amount moves from the Open Order list to the Registered Invoice list. This figure corresponds to the Unapproved Invoices column on the W01 – Budget Check Report

| M13B - Regis                                      | stered Invoices          |                         |            |         |       |        |                                |        |
|---------------------------------------------------|--------------------------|-------------------------|------------|---------|-------|--------|--------------------------------|--------|
| * Selection cri                                   | iteria                   |                         |            |         |       |        |                                |        |
| Account not in list<br>Costc like<br>Company like | t 'B621','B622','B<br>MT | 823','B824','B825','B82 | 27'        | de.     |       | B - G  | authorised items eneral Ledger |        |
| Results                                           |                          |                         |            |         |       |        |                                |        |
| Search Detail                                     | l level All levels 💌     | Copy to clipboard       |            |         |       |        |                                |        |
| #                                                 | Ap/Ar ID<br>(T)          | TransNo                 | Trans.date | Account | Costc | Budacc | Text                           | Amount |
|                                                   |                          |                         |            |         |       |        |                                |        |

## M13C – Registered Requisitions

This report returns a list of all registered but not fully approved requisitions on the system for the specified cost centre. Once a requisition is fully approved, it is converted to a purchase order and will show on the M13A report. This figure corresponds to the Unapproved Requisitions column on the W01 – Budget Check Report

| M13C - Register                               | ed Requisit             | tions                            |            |               |       |         |             |         |                    |
|-----------------------------------------------|-------------------------|----------------------------------|------------|---------------|-------|---------|-------------|---------|--------------------|
| * Selection criteria                          |                         |                                  |            |               |       |         |             |         |                    |
| Workflow status in list<br>Status (T) in list | 'W','R','T'<br>'ACTIVE' |                                  |            |               | de.   |         |             |         |                    |
| Costc like<br>Company like                    | мт                      |                                  |            |               |       |         |             |         |                    |
|                                               |                         |                                  |            |               |       |         |             |         |                    |
| Results                                       |                         |                                  |            |               |       |         |             |         |                    |
| Search Detail level                           | All levels              | <ul> <li>Copy to clip</li> </ul> | oboard     |               |       |         |             |         |                    |
|                                               | ppID<br>T)              | Requisition                      | Deliv.date | Status<br>(T) | Costc | Account | Description | Ordered | Amount<br>inc. VAT |
|                                               |                         |                                  | <b></b>    |               |       |         |             |         |                    |

## W01 – Budget Checking

Shows the budget for the current Academic Year for a specific department. The results are displayed by Budget Category, which can be expanded.

| Costc like     B210       Period greater than or equal to     202401       Period less than or equal to     202412       Budget not empty     Evident in list       Compare like     MT |  |
|----------------------------------------------------------------------------------------------------|--|
| Period greater than or equal to 202412<br>Budget not empty<br>Budget in list (*CAP', 'GEN', 'KNOW', 'SDEV', 'TRAV' ***                                                                  |  |
| Budget not empty<br>Budget in list 'CAP', 'GEN', 'KNOW', 'SDEV', 'TRAV' 24.                                                                                                    |  |
| Budget in list CAP', 'GEN', 'KNOW', 'SDEV', 'TRAV'                                                                                                    |  |
|                                                                                                    |  |
| NT                                                                                                    |  |
| Company like MT                                                                                                    |  |
|                                                                                                    |  |
| Results                                                                                                    |  |
|                                                                                                    |  |
| Search Detail level 1 - E - Copy to clipboard                                                                                                    |  |

## W11 – Prompt Payment

Prompt Payment is generated on invoices which are over the 30 days due date. The Prompt Payment report displays the Prompt Payment generated on invoices for the current academic year. Results are grouped by Budget Holder and can be expanded by clicking the + on the left-hand side.

| W11 - Pr | W11 - Prompt Payment Interest                                   |                    |                    |  |                      |                 |            |             |        |  |  |  |  |
|----------|-----------------------------------------------------------------|--------------------|--------------------|--|----------------------|-----------------|------------|-------------|--------|--|--|--|--|
| Selecti  | on criteria                                                     |                    |                    |  |                      |                 |            |             |        |  |  |  |  |
| ID1 like | Account in list 7805', 7807' & B-General Ledger C-Historical GL |                    |                    |  |                      |                 |            |             |        |  |  |  |  |
| Results  |                                                                 |                    |                    |  |                      |                 |            |             |        |  |  |  |  |
| Search   | Detail level                                                    | Level 1 - Cost C 💌 | Copy to clipboard  |  |                      |                 |            |             |        |  |  |  |  |
| #        | Cost<br>Centre                                                  |                    | Cost<br>Centre (T) |  | Budget<br>Holder (T) | Supplier<br>(T) | Trans.date | Description | Amount |  |  |  |  |
|          |                                                                 |                    |                    |  |                      |                 |            |             |        |  |  |  |  |

## W30 – Transaction Listing (MS)

Lists all Non-Pay Transactions for the current Academic Year for a specific department.

| <b>W30 -</b> 1 | Fransaction                       | n Listing (N       | MS)                    |                |                |      |            |         |           |                 |                                                       |             |
|----------------|-----------------------------------|--------------------|------------------------|----------------|----------------|------|------------|---------|-----------|-----------------|-------------------------------------------------------|-------------|
| * Selec        | tion criteria                     |                    |                        |                |                |      |            |         |           |                 |                                                       |             |
| -              | ntre like<br>reater than or equal |                    | 202:<br>202:           |                |                |      |            |         |           | В-              | Unauthorised items<br>General Ledger<br>Historical GL | <b>&gt;</b> |
| Budget C       | Category in list                  | "CAP","G           | EN', HOSP', KNOW       | ","PROF","SDE  | V", TRAV"      |      | <i>.</i> . |         |           |                 |                                                       |             |
| ID6 like       |                                   | QJ                 |                        |                |                |      |            |         |           |                 |                                                       |             |
| Company        | y like                            | MT                 |                        |                |                |      |            |         |           |                 |                                                       |             |
| Results        | 5                                 |                    |                        |                |                |      |            |         |           |                 |                                                       |             |
| Search         | Detail level                      | Level 1 - Bud      | get Cate 🔻 Cop         | y to clipboard |                |      |            |         |           |                 |                                                       |             |
| #              | Cost<br>Centre                    | Cost<br>Centre (T) | Budget<br>Category (T) | тт             | Account<br>(T) | Date | TransNo    | OrderNo | InvoiceNo | Supplier<br>(T) | Staff/Student<br>(T)                                  | Desc        |
|                |                                   |                    |                        |                |                |      | <b></b>    |         |           |                 |                                                       |             |

The results are displayed by Account Category, which can be expanded by clicking the + on the lefthand side, or by selecting a level under Detail Level. Again, clicking on the transaction number will take you to the transaction details screen, which will include any attached documentation.

| Results |                |                    |                        |                  |                |         |         |         |           |                 |                      |             |           |
|---------|----------------|--------------------|------------------------|------------------|----------------|---------|---------|---------|-----------|-----------------|----------------------|-------------|-----------|
| Search  | Detail level   | Level 1 - Bud      | get Cate 🔻 Co          | opy to clipboard |                |         |         |         |           |                 |                      |             |           |
| #       | Cost<br>Centre | Cost<br>Centre (T) | Budget<br>Category (T) | TT               | Account<br>(T) | Date    | TransNo | OrderNo | InvoiceNo | Supplier<br>(T) | Staff/Student<br>(T) | Description | Amount    |
|         |                |                    |                        |                  |                | <b></b> |         |         |           |                 |                      |             |           |
| + Σ1    |                |                    | Capital                |                  |                |         |         |         |           |                 |                      |             | 1,427.80  |
| + Σ1    |                |                    | General Non P          |                  |                |         |         |         |           |                 |                      |             | 50,813.17 |
| + Σ1    |                |                    | Staff Develop          |                  |                |         |         |         |           |                 |                      |             | 3,301.19  |
| + Σ1    |                |                    | Travel                 |                  |                |         |         |         |           |                 |                      |             | 2,924.90  |

# My Lookup Queries

## W92 – Invoices Paid

Search for invoices at status 'C' (Paid). You can narrow the search by changing the invoice date. This report will display all invoices for all the cost centres you have access to. Once you have run the report, you can filter by entering the cost centre, supplier name etc.

| V92 - Inv    | oice Paid              |                |                 |             |                |              |                                                       |          |
|--------------|------------------------|----------------|-----------------|-------------|----------------|--------------|-------------------------------------------------------|----------|
|              | n criteria             |                |                 |             |                |              |                                                       |          |
| Invoice Date | greater than or equal  | to 1/1/2021    | Ē               | ×.          |                |              | A - Registered<br>B - Open Items<br>C - Historical It |          |
| Company like | 2                      | MT             |                 |             |                |              |                                                       |          |
| Results      |                        |                |                 |             |                |              |                                                       |          |
| Search D     | etail level All levels | Copy to clipbo | ard             |             |                |              |                                                       |          |
| #            | Costc                  | Supplier       | Invoice<br>Date | Pay<br>date | Invoice<br>Nbr | Trans<br>Nbr | Description                                           | Currency |
|              |                        |                | <b></b>         |             |                |              |                                                       |          |
|              |                        | ,              | ·               |             |                |              | ime executed 5/24/20                                  |          |

If you click on the Trans Nbr (Transaction Number), you will be brought to the Transaction details window, which displays the various details of the invoice, including the invoice image and any other attached documentation.

| Transaction                   |                         | ♠ Imag   | je                                               |                                                              |                       |                                                   |                                                                                        |                                              |                                                                    |                            |   |
|-------------------------------|-------------------------|----------|--------------------------------------------------|--------------------------------------------------------------|-----------------------|---------------------------------------------------|----------------------------------------------------------------------------------------|----------------------------------------------|--------------------------------------------------------------------|----------------------------|---|
| ïscal year<br>2018            | Period 201809           | <b>B</b> | €, Q, ♥                                          |                                                              |                       |                                                   |                                                                                        |                                              |                                                                    |                            | ^ |
| ransaction date<br>23/08/2018 | Valuedate<br>23/08/2018 |          | Corporate Accounts<br>Consol Accounts            | (353) (1) 50<br>(353) (1) 50                                 |                       | Chib                                              | Tel: (353) (1<br>Fax: (353) (1                                                         |                                              |                                                                    |                            |   |
|                               |                         |          | Corporate Sales<br>Consol Sales<br>Accounts Dept | (353) (1) 50<br>(353) (1) 50<br>(353) (1) 50<br>(353) (1) 50 | 0 5566                | rout!                                             | Website: clui                                                                          | bravel.le<br>bry Street, Dublin              |                                                                    |                            |   |
| nvoice                        |                         |          | CORK INSTITUTE C<br>BISHOPSTOWN<br>CORK<br>CORK  | OF TECHNOL                                                   |                       | molos Number: 1910753<br>Involos Date: 23/08/2918 |                                                                                        | E Sarah Hynes<br>a: 14/10/2018<br>ade: FCITA |                                                                    |                            |   |
| nvoiceNo                      |                         |          | RELAND                                           |                                                              |                       |                                                   |                                                                                        |                                              |                                                                    |                            |   |
| 1910753                       |                         |          | Passenger(s) Detail                              | IN MR GE                                                     | ORGI VASKOV NIKO      | NOV                                               |                                                                                        |                                              |                                                                    |                            |   |
| P/AR ID                       | AP/AR Type              |          |                                                  | 0.00                                                         |                       | Quantity                                          | Price                                                                                  | Taxes                                        | Sub Tota                                                           |                            |   |
| 57633                         | P                       |          | Rem Descr<br>1 Air Tic                           |                                                              |                       | 1                                                 | € 234.00                                                                               | 4 225 59                                     | € 450.50                                                           |                            |   |
| CLUB TRAVEL LTD               |                         |          |                                                  | Fee Type<br>Management I                                     | Fee Quantity<br>Fee 1 | Fee Price<br>€ 14.94                              | Fee VAT<br>€ 3.44                                                                      | VAT %                                        | Fee Bub Tota<br>€ 18.3                                             | 8                          |   |
| Amounts                       |                         |          |                                                  |                                                              |                       | US 2016                                           | Fee Total<br>Product T<br>Invoice A<br>Total VA3<br>Invoice T<br>Invoice A<br>And Cred | mount:<br>@ 23%<br>stal:<br>mt Paid:         | 4 18.3<br>6 459.9<br>6 474.5<br>6 3.4<br>6 477.9<br>6 0.0<br>6 0.0 | 09<br>13<br>14<br>17<br>20 |   |
| Curr. amount (EUR)<br>-477.97 |                         |          | REFERENCE 1                                      | L                                                            | REFEREN               |                                                   | Balance C                                                                              | bue                                          | €477.9                                                             |                            |   |
| mount (EUR)                   | ExchRate                |          | 22587                                            |                                                              |                       | 218 IN CYPRUS                                     | 0176 NW                                                                                | OUS GENTRE                                   |                                                                    |                            |   |
| -477.97                       | 1.000000                |          | Flight Details                                   |                                                              |                       |                                                   |                                                                                        |                                              |                                                                    |                            |   |
| mount 3 ()                    |                         |          | Product Plaget<br>Ar Tubet UH 200                | Class<br>6 Eurory                                            | From<br>PRANKFURT     | T+<br>0080                                        | an .                                                                                   | Date<br>17/10/2                              | Dep Arr                                                            |                            |   |
| 0.00                          |                         |          |                                                  | d fromme                                                     | LABORETA              | TRAN                                              | 191.00                                                                                 | כנויחז                                       | 013 00.30 09.1                                                     | 10                         | 1 |
| umount 4 ()                   |                         |          |                                                  |                                                              |                       |                                                   |                                                                                        |                                              |                                                                    |                            |   |
| 0.00                          |                         |          |                                                  |                                                              |                       |                                                   |                                                                                        |                                              |                                                                    |                            |   |

## W33 – Open Orders (Over 90 Days)

This report displays all orders over 90 Days old which are either fully or partially open (ie. Either no invoice has been matched against the order, or the order has only been partially matched and a balance remains open)

| W33 - Open Ord          | ers (Over 90 D    | ays) |  |  |
|-------------------------|-------------------|------|--|--|
| Selection criteria      | I.                |      |  |  |
| Order Date less than or | equal to 3/4/2021 |      |  |  |
| PO Bal incl VAT greater | than              | 0.00 |  |  |
| Status like             | 0                 |      |  |  |
| ID1 like                | C1                |      |  |  |
| Company like            | MT                |      |  |  |
|                         |                   |      |  |  |
| Results                 |                   |      |  |  |

| Results |               |            |                                 |       |                     |    |
|---------|---------------|------------|---------------------------------|-------|---------------------|----|
| Search  | Detail level  | All levels | Copy to clipboard               |       |                     |    |
| #       | Order<br>Date | OrderNo    | Account<br>(T)                  | Costc | Costc<br>(T)        |    |
|         | <b></b>       |            |                                 |       |                     | _  |
| 1       | 1/15/2021     | 165792     | Professional Fees - Consultancy | R231  | IT Services - Kerny | Ē. |

# My Project Reports

## **Commitment Reports**

## M13A – Open Orders

This report returns a list of all open orders with a balance greater than zero on the system for the specified cost centre. This figure corresponds to the Commitments Column on the W05 – Budget Check (SF) Report

| M13A - Open Orders |                      |                               |          |               |       |         |             |                    |  |  |
|--------------------|----------------------|-------------------------------|----------|---------------|-------|---------|-------------|--------------------|--|--|
| * Selection        | riteria              |                               |          |               |       |         |             |                    |  |  |
| PO Bal incl VAT    | greater than         |                               | 0.00     |               |       |         |             |                    |  |  |
| Status like        | 0                    |                               |          |               |       |         |             |                    |  |  |
| Costc like         |                      |                               |          |               |       |         |             |                    |  |  |
| Company like       | MT                   |                               |          |               |       |         |             |                    |  |  |
| Results            |                      |                               |          |               |       |         |             |                    |  |  |
| Search Det         | ail level All levels | <ul> <li>Copy to c</li> </ul> | lipboard |               |       |         |             |                    |  |  |
| #                  | Supplier<br>(T)      | PO<br>Number                  | Pos      | Order<br>Date | Costc | Account | Description | PO Bal<br>incl VAT |  |  |
|                    |                      |                               |          |               |       |         |             |                    |  |  |

#### M13B – Registered Invoices

This report returns a list of all registered but not fully approved invoices on the system for the specified cost centre. Once an invoice is matched against a PO, the amount moves from the Open Order list to the Registered Invoice list. This figure corresponds to the Unapproved Invoices column on the W05 – Budget Check (SF) Report

| M13B - Registered Invoices                                                                                                    |                                                                |                   |  |  |  |  |  |  |  |  |  |  |
|----------------------------------------------------------------------------------------------------|----------------------------------------------------------------|-------------------|--|--|--|--|--|--|--|--|--|--|
| * Selection crit                                                                                                    | teria                                                          |                   |  |  |  |  |  |  |  |  |  |  |
| Account not in list     'B821','B822','B823','B824','B825','B827'     A - Unauthorised items     Image: Company like       Costc like     B - General Ledger     C - Historical GL       Company like     MT |                                                                |                   |  |  |  |  |  |  |  |  |  |  |
| Results                                                                                                    |                                                                |                   |  |  |  |  |  |  |  |  |  |  |
| Search Detail                                                                                                    | level All levels 💌                                             | Copy to clipboard |  |  |  |  |  |  |  |  |  |  |
| #                                                                                                    | # Ap/Ar ID TransNo Trans.date Account Costc Budacc Text Amount |                   |  |  |  |  |  |  |  |  |  |  |
|                                                                                                    |                                                                |                   |  |  |  |  |  |  |  |  |  |  |

## M13C – Registered Requisitions

This report returns a list of all registered but not fully approved requisitions on the system for the specified cost centre. Once a requisition is fully approved, it is converted to a purchase order and will show on the M13A report. This figure corresponds to the Unapproved Requisitions column on the W05 – Budget Check (SF) Report

| M13C - Registe         | 113C - Registered Requisitions |                                 |            |               |       |         |             |         |                    |  |  |
|------------------------|--------------------------------|---------------------------------|------------|---------------|-------|---------|-------------|---------|--------------------|--|--|
| * Selection criter     | а                              |                                 |            |               |       |         |             |         |                    |  |  |
| Workflow status in lis |                                |                                 |            |               | sh.   |         |             |         |                    |  |  |
| Costc like             | 'ACTIVE'                       |                                 | •          |               | el.   |         |             |         |                    |  |  |
| Company like           | MT                             |                                 |            |               |       |         |             |         |                    |  |  |
| Results                |                                |                                 |            |               |       |         |             |         |                    |  |  |
| Search Detail lev      |                                | <ul> <li>Copy to cli</li> </ul> | pboard     |               |       |         |             |         |                    |  |  |
| #                      | uppID<br>(T)                   | Requisition                     | Deliv.date | Status<br>(T) | Costc | Account | Description | Ordered | Amount<br>inc. VAT |  |  |
|                        |                                |                                 | <b>.</b>   |               |       |         |             |         |                    |  |  |

## W05 – Budget Checking (SF)

Similar to the W01 – Budget Checking, but specifically written for projects which run over a longer period of time than one academic year. It will pick up all transactions and budget entries over the lifetime of the project. This reports also includes Income and Pay costs.

| Search Detail leve                     | Level 1 - E | Copy to          | clipboard<br>Budacc |                |              | Amount | Unapproved | Unapproved | Total |  |
|----------------------------------------|-------------|------------------|---------------------|----------------|--------------|--------|------------|------------|-------|--|
| Results                                |             |                  |                     |                |              |        |            |            |       |  |
| Company like                           |             |                  |                     |                |              |        |            |            |       |  |
| Company like                           | мт          |                  |                     |                |              |        |            |            |       |  |
| Period less than or equ                | ual to      |                  |                     |                |              |        |            |            |       |  |
| Period greater than or                 | equal to    | 2                | 02105               |                |              |        |            |            |       |  |
| Budacc in list                         | 'CAP','O    | GEN', 'INC', 'KN | ow','pay','pi       | NC','SDEV','TI | RAV', 'SOHD' | d.     |            |            |       |  |
| Costc like                             | I           |                  |                     |                |              |        |            |            |       |  |
| Account not between                    |             |                  |                     | and            |              |        |            |            |       |  |
| Account not like                       | 1331        |                  |                     |                |              |        |            |            |       |  |
| Account not like                       | 1330        |                  |                     |                |              |        |            |            |       |  |
| <ul> <li>Selection criteria</li> </ul> | a           |                  |                     |                |              |        |            |            |       |  |

# W07 – Transaction Listing (SF)

Lists all Transactions for a specific project.

| W07 - Transactio                    | s Listing (SF)                                        |                     |                   |                      |                                              |                       |        |
|-------------------------------------|-------------------------------------------------------|---------------------|-------------------|----------------------|----------------------------------------------|-----------------------|--------|
|                                     |                                                       |                     |                   |                      |                                              |                       |        |
| Budacc not empty<br>Budacc not like | NA                                                    |                     |                   |                      | A - Unauthorised items<br>B - General Ledger | <ul> <li>✓</li> </ul> |        |
| Budacc not like                     | DIS                                                   |                     |                   |                      | C - Historical GL                            |                       |        |
| Budacc not like                     | c                                                     |                     |                   |                      |                                              |                       |        |
| Budacc not like                     | к                                                     |                     |                   |                      |                                              |                       |        |
| Budacc in list                      | 'CAP', 'GEN', 'KNOW', 'PAY', 'SDEV', 'TRAV', 'INC', ' | SOHD'               |                   |                      |                                              |                       |        |
| ID6 like                            | QI                                                    |                     |                   |                      |                                              |                       |        |
| Costc like*                         | •••                                                   |                     |                   |                      |                                              |                       |        |
| Company like                        | мт                                                    |                     |                   |                      |                                              |                       |        |
|                                     |                                                       |                     |                   |                      |                                              |                       |        |
| Results                             |                                                       |                     |                   |                      |                                              |                       |        |
| Search Detail level                 | All levels 💌 Copy to clipboard                        |                     |                   |                      |                                              |                       |        |
| # Budacc                            | TT Account (T) TransN                                 | o OrderNo InvoiceNo | Period Trans.date | Ap/Ar ID<br>(T) Cat3 | Cat3<br>(T) Text                             | Costc (T)             | Amount |
|                                     |                                                       |                     |                   |                      |                                              |                       |        |

The results are displayed by Account Category, which can be expanded by clicking the + on the lefthand side, or by selecting a level under Detail Level. Again, clicking on the transaction number will take you to the transaction details screen, which will include any attached documentation.

| Results |                |                    |                        |                  |                |         |         |         |           |                 |                      |             |           |
|---------|----------------|--------------------|------------------------|------------------|----------------|---------|---------|---------|-----------|-----------------|----------------------|-------------|-----------|
| Search  | Detail level   | Level 1 - Bud      | get Cate 🔻 Co          | opy to clipboard |                |         |         |         |           |                 |                      |             |           |
| #       | Cost<br>Centre | Cost<br>Centre (T) | Budget<br>Category (T) | тт               | Account<br>(T) | Date    | TransNo | OrderNo | InvoiceNo | Supplier<br>(T) | Staff/Student<br>(T) | Description | Amount    |
|         |                |                    |                        |                  |                | <b></b> |         |         |           |                 |                      |             |           |
| + Σ1    |                |                    | Capital                |                  |                |         |         |         |           |                 |                      |             | 1,427.80  |
| + Σ1    |                |                    | General Non P          |                  |                |         |         |         |           |                 |                      |             | 50,813.17 |
| + Σ1    |                |                    | Staff Develop          |                  |                |         |         |         |           |                 |                      |             | 3,301.19  |
| + Σ1    |                |                    | Travel                 |                  |                |         |         |         |           |                 |                      |             | 2,924.90  |

## W11A – Prompt Payment

Prompt Payment is generated on invoices which are over the 30 days due date. The Prompt Payment report displays the Prompt Payment generated on invoices for the lifetime of the project.

| Selection criteria                                             | 1                       |                                                                   |                                                                                                    |  |  |  |
|----------------------------------------------------------------|-------------------------|-------------------------------------------------------------------|----------------------------------------------------------------------------------------------------|--|--|--|
| Cost Centre like*<br>Period greater than or<br>Account in list | equal to                | A - Unauthorised items<br>B - General Ledger<br>C - Historical GL | <ul> <li>Image: A start of the start of the start of</li></ul> |  |  |  |
| D1 like                                                        | C1                      |                                                                   | d.                                                                                                    |  |  |  |
| Company like                                                   | MT                      |                                                                   |                                                                                                    |  |  |  |
|                                                                |                         |                                                                   |                                                                                                    |  |  |  |
|                                                                |                         |                                                                   |                                                                                                    |  |  |  |
| Results<br>Gearch Detail leve                                  | I Level 1 - Cost 💌 Copy | r to clipboard                                                    |                                                                                                    |  |  |  |

# Exporting Results

You have the option to export the report results using the 'Export' button on the bottom of the screen. You can export in a number of different formats:

Browser [.xlsx] – this will export the report results to excel in a specific browser format. Categories are summed up and can be expanded using the + on the left.

Pivot [.xlsx] – this will export the report results to excel as a pivot table.

Default [.xlsx] – this will export the report results to excel as plain data

Default [.pdf] – this will export the report results to Adobe Acrobat in pdf format.

## Access Queries

If you wish to request access to specific reports, please have the budget holder complete the System Access Request Form specifying the department code and reports the end user needs to access. The form can be found <u>here</u>

If you have any further queries in relation to the web reporting facility, please email <u>denis.cronin@mtu.ie</u>